## **COMMENT CREER MON COMPTE SUR LE SITE**

### **ATSCAF GIRONDE ?**

**C'est simple et rapide !** Suivez les étapes suivantes :

Depuis la page d'accueil de notre site [https://atscaf33.fr](https://atscaf33.fr/)

### **1/ Cliquez sur le menu « Se connecter »**

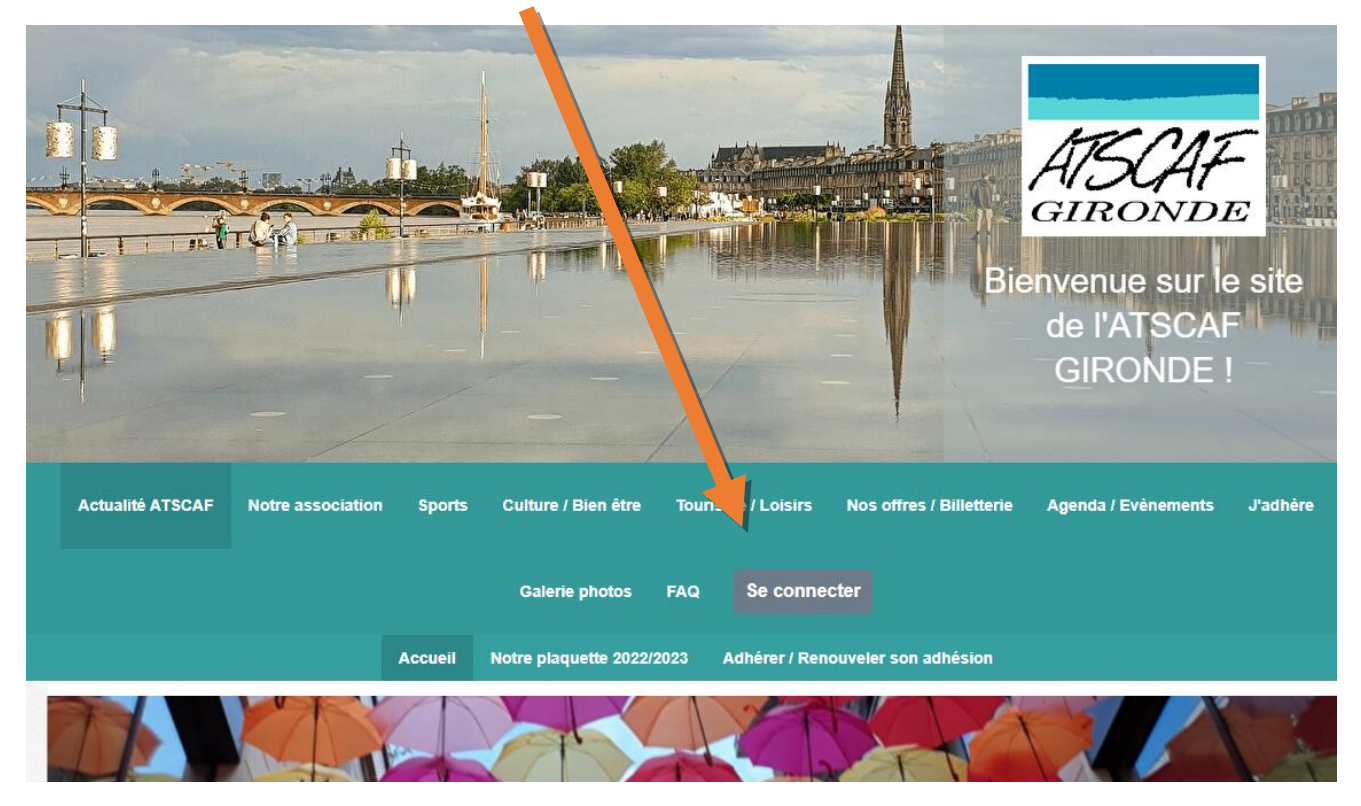

#### La page suivante s'ouvre :

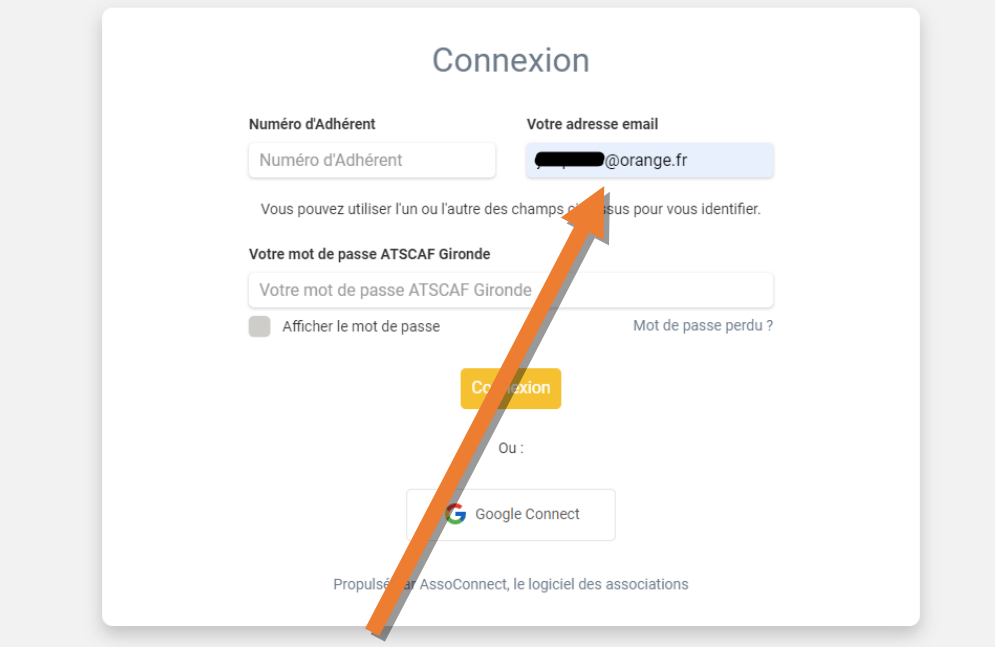

**2/ Renseigner votre adresse email dans le champ en haut à droite puis cliquer sur « Connexion ».**

# Espace membre

Aucun mot de passe n'est configuré pour le compte lié à se pour mot de passe n'est configuré pour le compte l<br>Nous venons de vous envoyer un email pour vous permettre de créer votre mot de passe.

Propulsé par AssoConnect, le logiciel des associations

Vous allez recevoir un courriel sur l'adresse mail renseignée.

### **3/Ouvrez votre messagerie :**

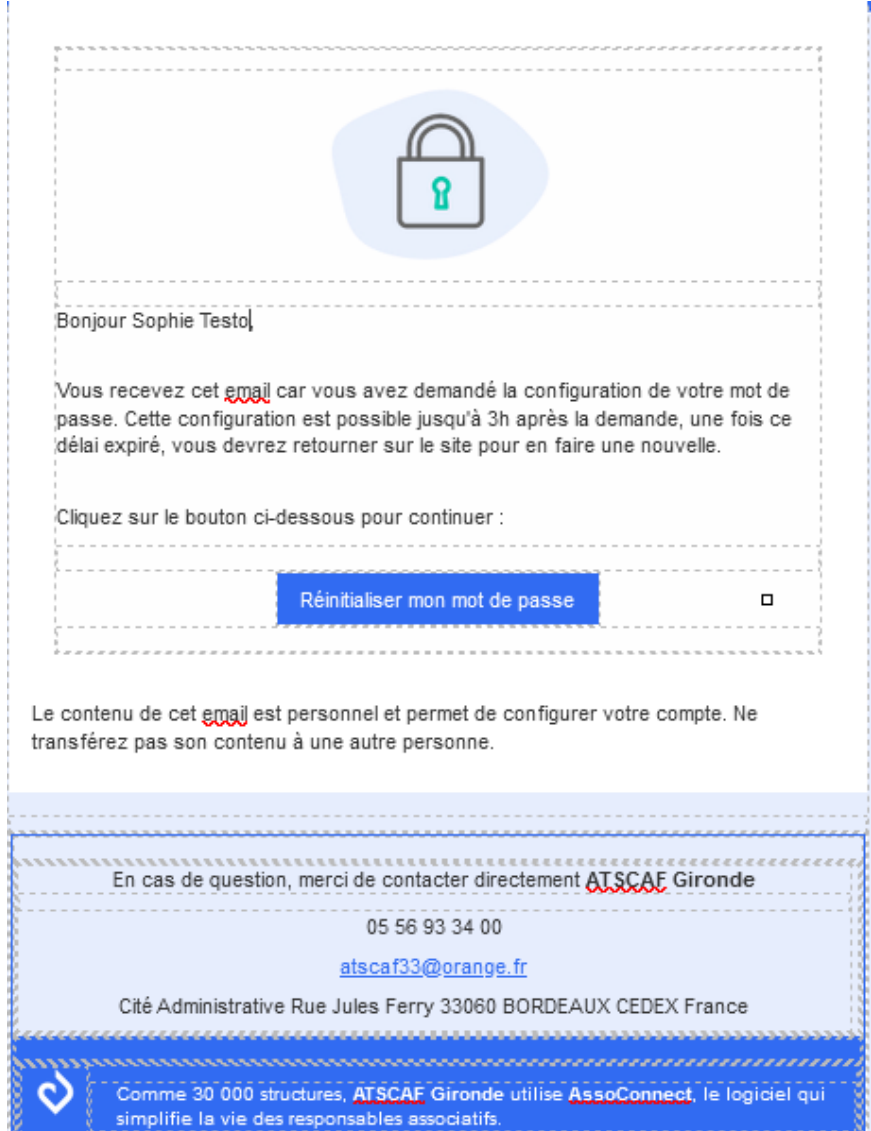

### **4/ Définissez un mot de passe puis cliquez sur « Enregistrer »**

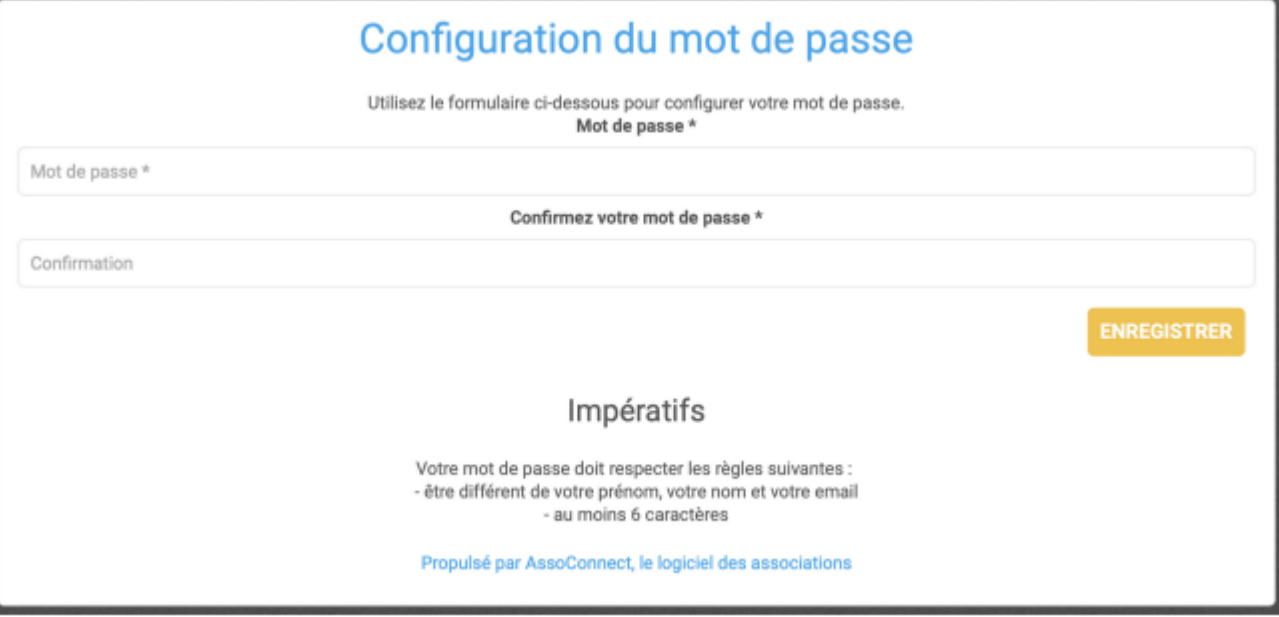

**5/ Accéder et rectifier vos informations dans le menu « Mon compte »** puis valider les changements en cliquant sur le bouton **« Mettre à jour mon profil »**

### **6/ Votre compte adhérent est créé !**

Vous pouvez désormais profiter pleinement de toutes les fonctionnalités de notre site : accéder à notre billetterie en ligne, vous inscrire à un évènement etc. !